# TechMate Pro **Marine Scan Tool** TM

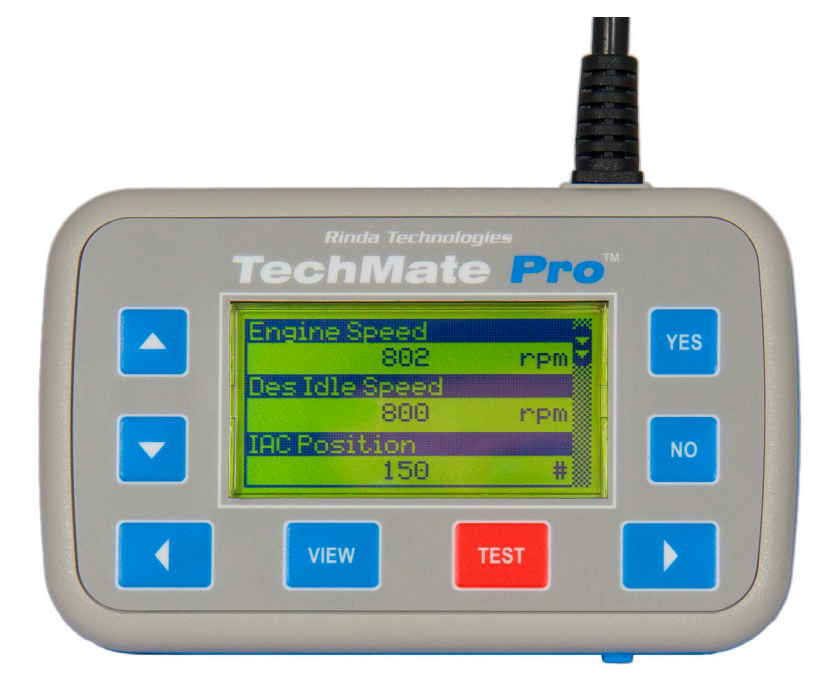

# **Software Installation Guide**

A step-by-step guide to installing software updates into the TechMate Pro scan tool using a Windows based PC or tablet.

Rinda Technologies, Inc.

**www.rinda.com**

# Software Update Installation

# **Introduction**

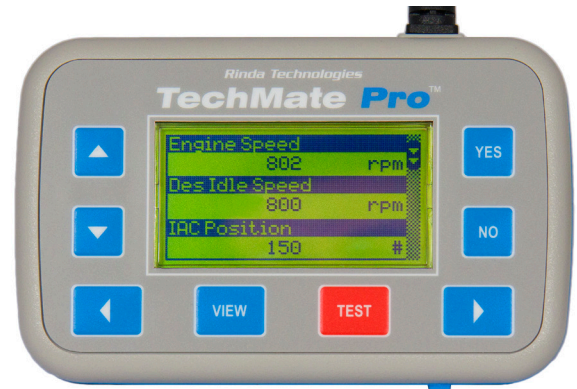

The TechMate Pro's software can be updated using the tool's built-in USB port. Software updates are supplied electronically via a software update file that is transferred to the scan tool using a PC. Updating the tool simply requires copying the update file to the tool. This process is similar to copying a file or digital photo to a memory card. To proceed you will need the following

- **1) Desktop, laptop or tablet PC running Windows XP or greater**
- **2) A USB Type-A male to Mini-USB Type-B male cable**
- **3) Software update file obtained from Rinda Technologies, Inc.**

# **Step 1: Locate the tool's Mini USB connector**

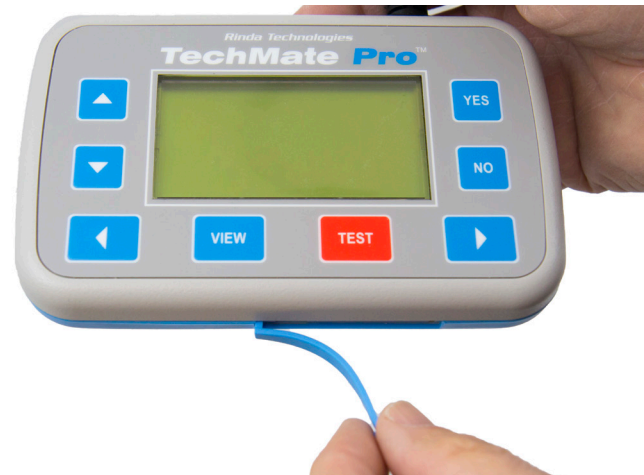

With the tool powered OFF open the USB port cover located on the bottom of the tool. The flexible cover's permanently attached end can be pulled out slightly from the housing to ease USB port access.

**Step 2: Plug in the Mini USB cable**

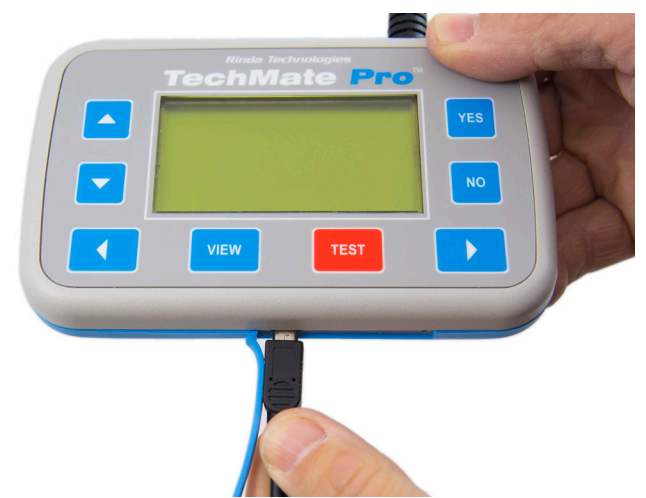

The scan tool's USB receptacle accommodates a Mini-USB Type-B male 5 pin plug. Connect the cable to the scan tool as shown in the photo above. The opposite end of the USB cable should have a Type-A male connector. Make sure the cable is a data cable and not just a charging cable.

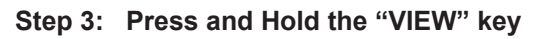

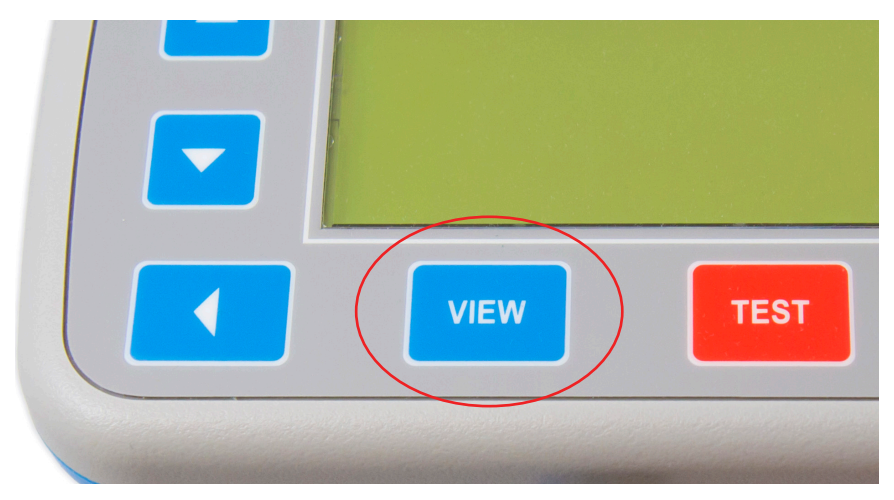

After inserting the Mini USB plug into the tool, press and hold the VIEW key on the scan tool's keypad. This will cause the scan tool to power up in a special "update" mode when attached to a PC in the next step.

#### **Step 4: Connect the USB cable to your PC**

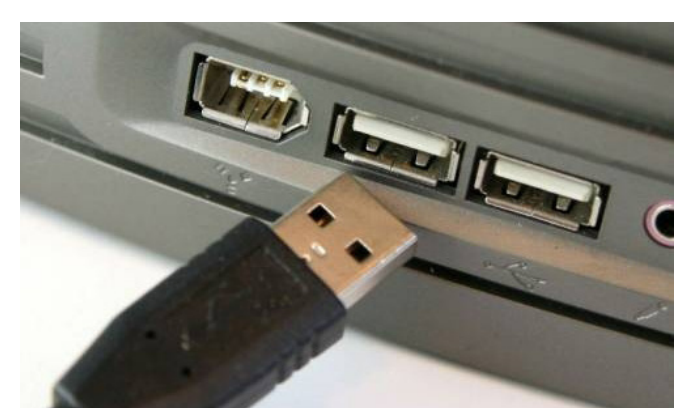

With your PC powered up and displaying the Windows desktop you will now connect the remaining end of the USB cable to your PC. *Note, your PC must be running Windows XP or greater to continue with this procedure.* While holding the VIEW key down on the scan tool's keypad, proceed to plug the USB cable into an available USB port on your PC.

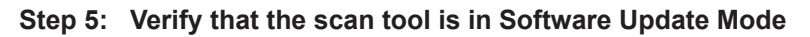

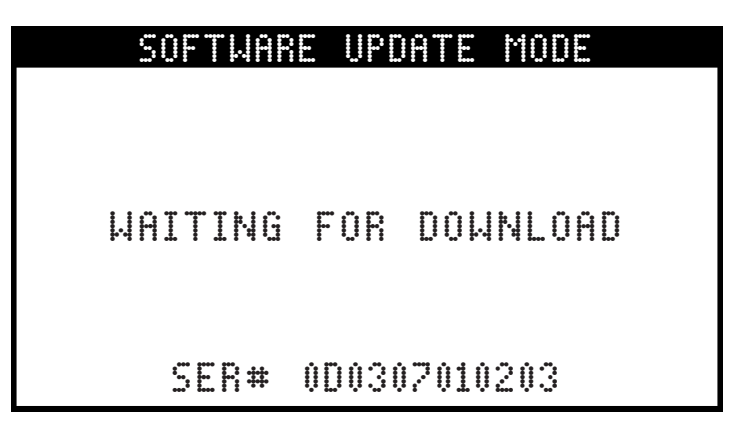

After holding down the VIEW key and connecting the scan tool to your PC's USB port, the scan tool's display screen should indicate that it is now in Software Update Mode. The tool will indicate it is awaiting a software download from the PC as shown in the above illustration. The tool's serial number is also displayed. A File Explorer window may pop up on your PC's desktop. Windows will automatically recognize the scan tool as "RINDA-TOOL" in the File Explorer's folder and drive list.

## **Step 6: Launch Windows File Explorer**

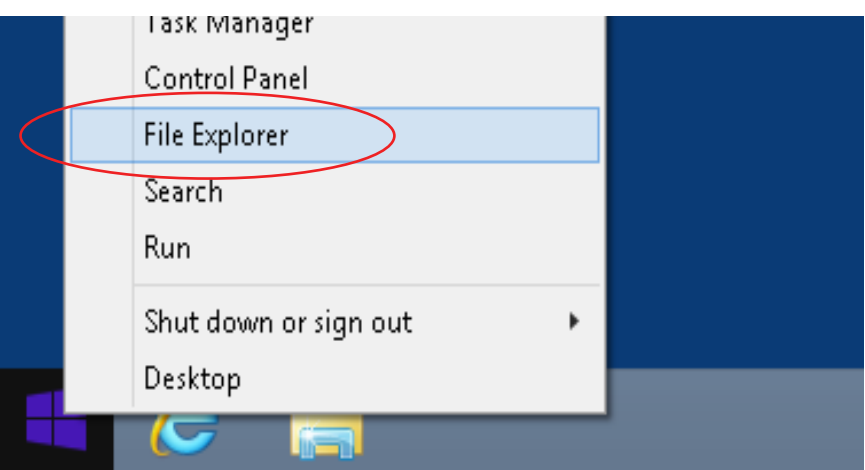

Using your PC, right-click on the Windows START button and select the File Explorer. Windows File Explorer will appear on your screen.

# **Step 7: Locate and Copy the Update File**

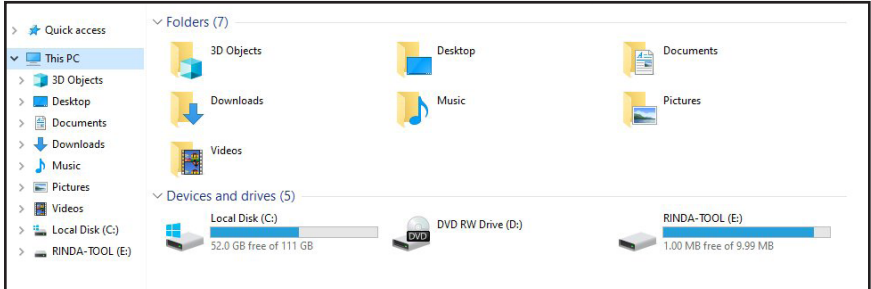

Using File Explorer (shown in above illustration), locate the scan tool update file named "FIRMWARE.BIN" that was obtained from Rinda Technologies. The location of this file on your PC depends on how you received it. If it was emailed, look in the folder your email program saves attachments in. If it was downloaded from the web, look in your Downloads folder.

#### **DO NOT select the FIRMWARE.BIN file that is in the RINDA-TOOL folder.**

After locating the file, right click on it and select **"COPY"** from the pop-up context menu that appears**.** This will temporarily store a copy of the file for use in the next step.

## **Step 8: Click on "RINDA-TOOL" in File Explorer**

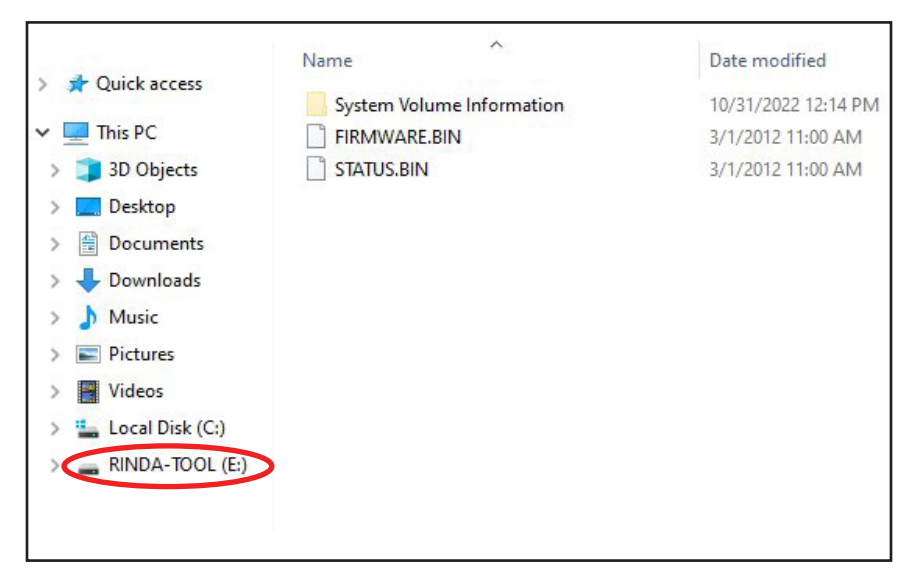

Now that you have made a temporary copy of the FIRMWARE.BIN file as described in the previous step you will need to send it to the scan tool using the "PASTE" command. In Windows File Explorer click on the RINDA-TOOL entry as shown in the above illustration. This will highlight / select the entry. With RINDA-TOOL highlighted, right-click and select **"PASTE"** from the pop-up context menu that appears. This will instruct File Explorer to begin sending the FIRMWARE.BIN software update file to the scan tool**.** 

#### **Step 9: Replace the FIRMWARE.BIN file in the scan tool**

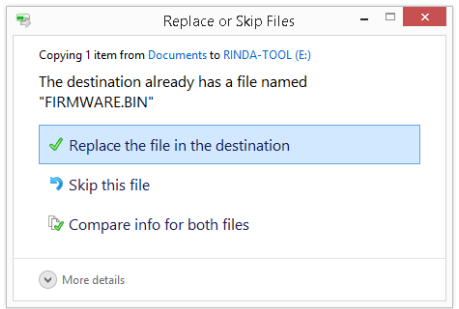

Windows will now prompt you with a message asking if you would like to replace the existing FIRMWARE.BIN file that is in the scan tool. Choose **"Replace the file in the destination"** (in Windows XP simply click "OK")

# **Step 10: Scan tool will begin updating**

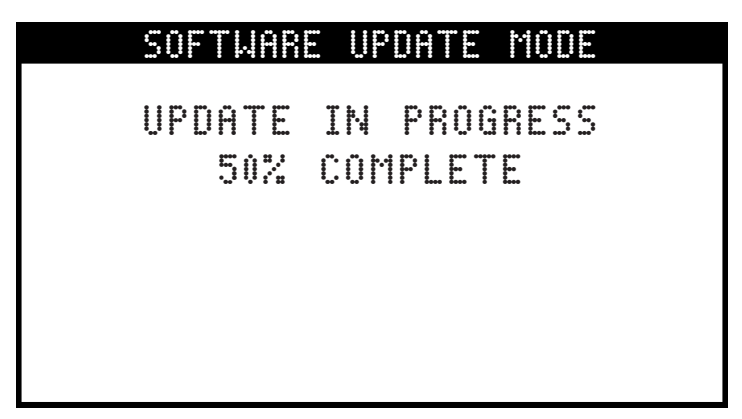

The scan tool will now begin the updating process. The progress will be shown on the tool's display screen. The update process is very quick and typically takes less than 30 seconds.

# **Software update verification**

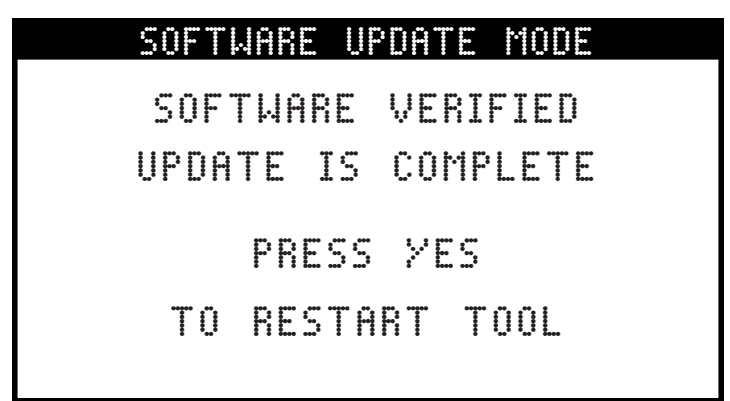

After the update completes a message will be displayed on the scan tool's screen indicating that the software update was completed and verified. You may now press YES on the scan tool's keypad to restart the tool. Please note, after certain types of software updates the tool may restart automatically.

# **STEP 11: Remove USB cable and close USB port cover**

You may now unplug the USB cable from the scan tool. Be sure to close the flexible USB port cover. This will help prevent dust and moisture from entering the tool. The software update process is now complete.

# Rinda Technologies, Inc.

4563 N. Elston Ave. • Chicago, IL 60630

## **www.rinda.com**

Copyright © 2022 Rinda Technologies, Inc. Printed in USA